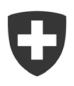

# **Country-by-Country Reporting (CbCR) – Automatischer Austausch länderbezogener Berichte**

Datenübermittlung CbCR Benutzeranleitung

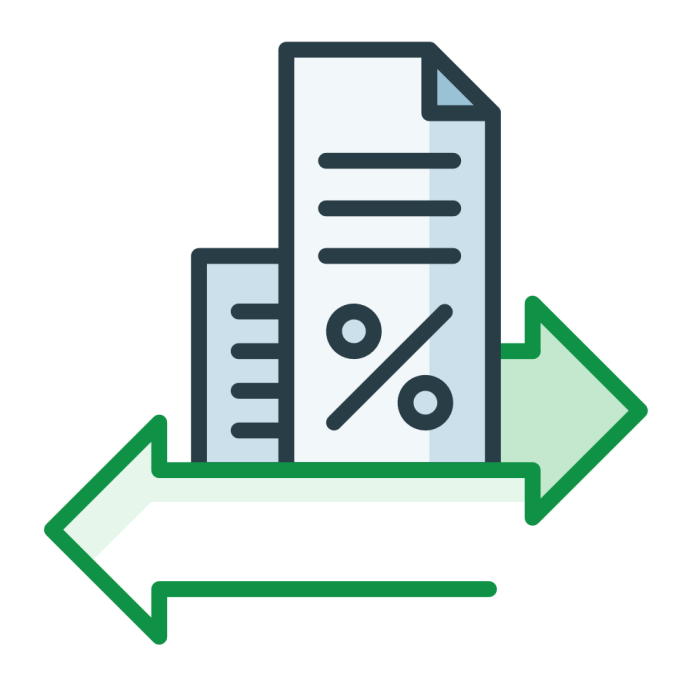

Eidgenössische Steuerverwaltung ESTV Eigerstrasse 65 3003 Bern www.estv.admin.ch

## Dokumentengeschichte

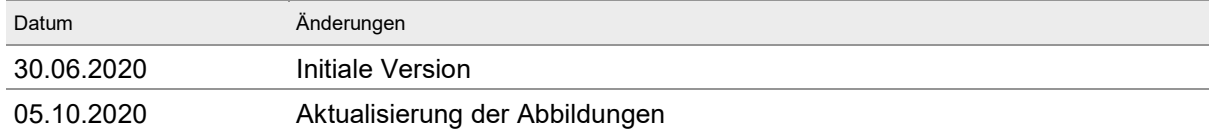

#### Inhaltsverzeichnis

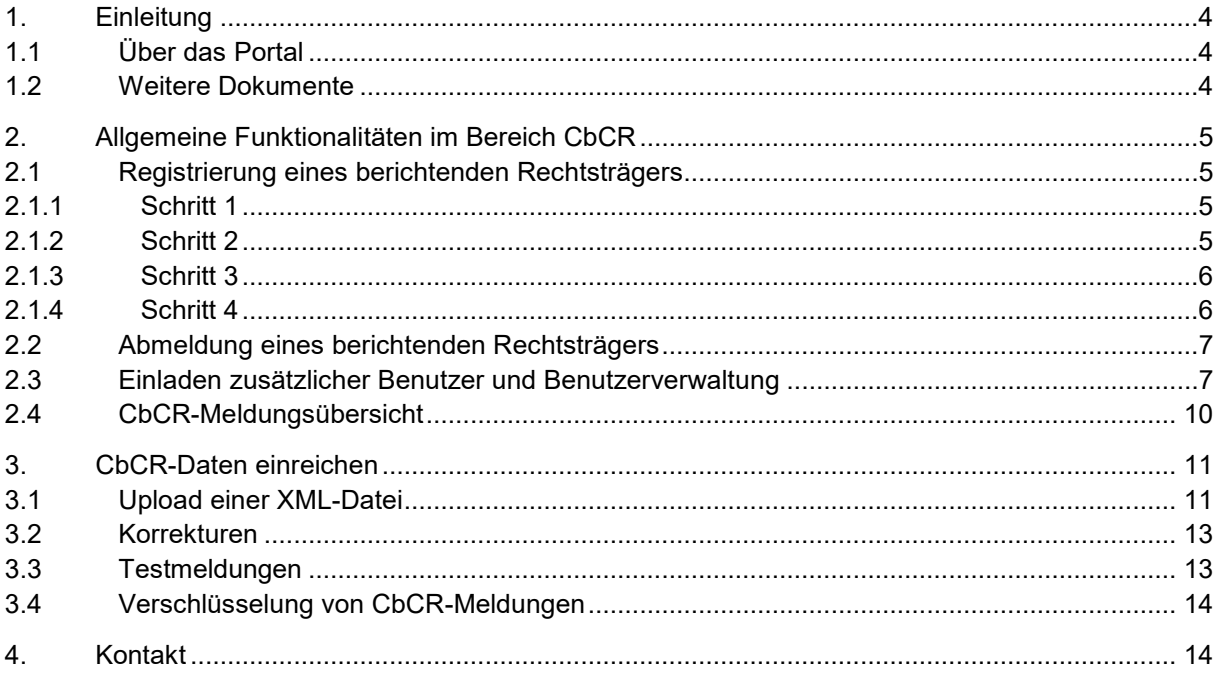

## Abbildungsverzeichnis

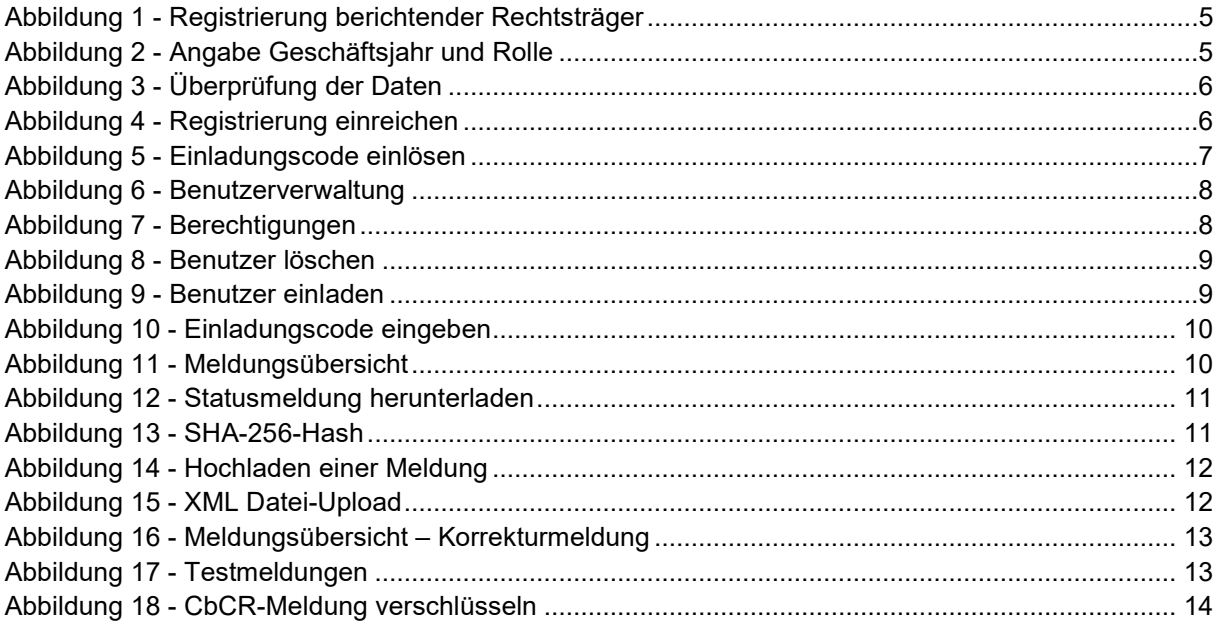

# <span id="page-3-0"></span>**1. Einleitung**

## <span id="page-3-1"></span>**1.1 Über das Portal**

Das Portal ist eine elektronische Plattform der Bundesverwaltung, über welche Unternehmen u.a. Steuergeschäfte online bearbeiten können. Nach erfolgter Registrierung können die im geschützten Bereich vom Portal angebotenen Dienstleistungen für verschiedene Steuerarten in Anspruch genommen werden.

Aktuell bietet Ihnen die ESTV für das CbCR folgende Funktionen im Portal an:

- Registrierung eines berichtenden Rechtsträgers für das CbCR.
- Einladen zusätzlicher Benutzer und Benutzerverwaltung
- Einreichung von länderbezogenen Berichten (einschliesslich Testdaten)
- Servicedesk bei Fragen oder Problemen mit der Bearbeitung von Geschäften im Portal

Die Startseite vom Portal ist per Link über die ESTV-Webseite unter [www.estv.admin.ch](http://www.estv.admin.ch/) oder direkt über [https://eportal.admin.ch](https://eportal.admin.ch/) erreichbar.

#### <span id="page-3-2"></span>**1.2 Weitere Dokumente**

Auf der Webseite der ESTV stehen folgende Dokumente zur Verfügung:

- [Anleitung Registrierung CH-LOGIN](https://www.eiam.admin.ch/r/P/_9104032080_CH-Login_Anleitung_Registrierung_DE.pdf?t=1579516625)
- [Technische Wegleitung](https://www.estv.admin.ch/estv/de/home/internationales-steuerrecht/fachinformationen/cbcr/publikationen/wegleitung.html)
- [Beispiel eines länderbezogenen Berichts im XML-Format](https://www.estv.admin.ch/estv/de/home/internationales-steuerrecht/fachinformationen/cbcr/publikationen/wegleitung.html)
- [OECD-Leitlinien zur Umsetzung der länderbezogenen Berichterstattung](https://www.estv.admin.ch/estv/de/home/internationales-steuerrecht/fachinformationen/cbcr/publikationen/dokumente-oecd.html)

# <span id="page-4-0"></span>**2. Allgemeine Funktionalitäten im Bereich CbCR**

#### <span id="page-4-1"></span>**2.1 Registrierung eines berichtenden Rechtsträgers**

<span id="page-4-2"></span>Die Registrierung eines berichtenden Rechtsträgers (A) erfolgt in vier Schritten:

#### **2.1.1 Schritt 1**

Zuerst muss der Rechtsträger ausgewählt werden. Dies geschieht entweder durch die Eingabe des Namens oder der UID im entsprechenden Feld (B). Sobald der Rechtsträger angeklickt wird, erscheint er in der Auflistung (C). Es können mehrere Rechtsträger gleichzeitig registriert werden. Dafür muss der Name oder die UID im Suchfeld eingetragen und der Rechtsträger ausgewählt werden.

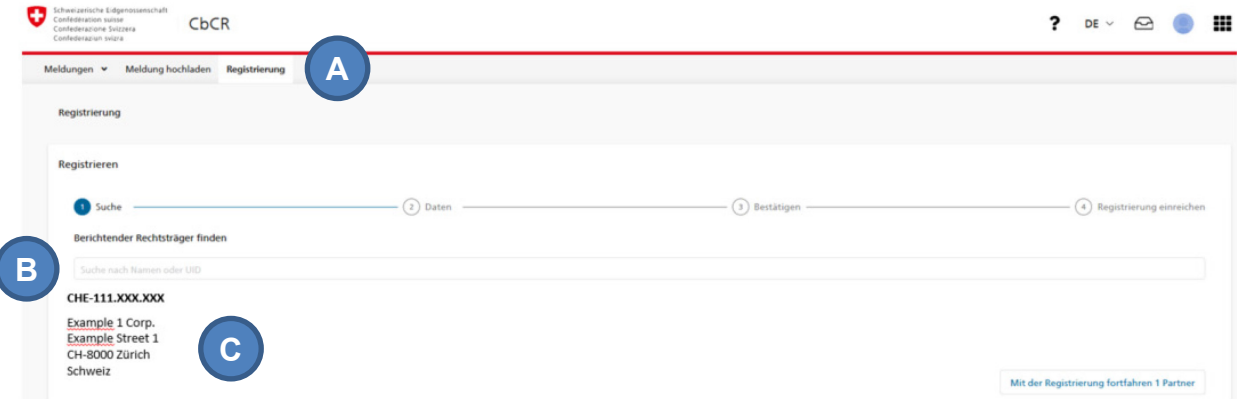

<span id="page-4-4"></span>Abbildung 1 - Registrierung berichtender Rechtsträger

#### <span id="page-4-3"></span>**2.1.2 Schritt 2**

 $\overline{\phantom{a}}$ 

Im zweiten Schritt muss die Rolle des berichtenden Rechtsträgers (A) ausgewählt sowie das Anfangsdatum des Geschäftsjahrs angegeben werden (B). Beim Anfangsdatum des Geschäftsjahres ist der Beginn der Reporting-Pflicht anzugeben.

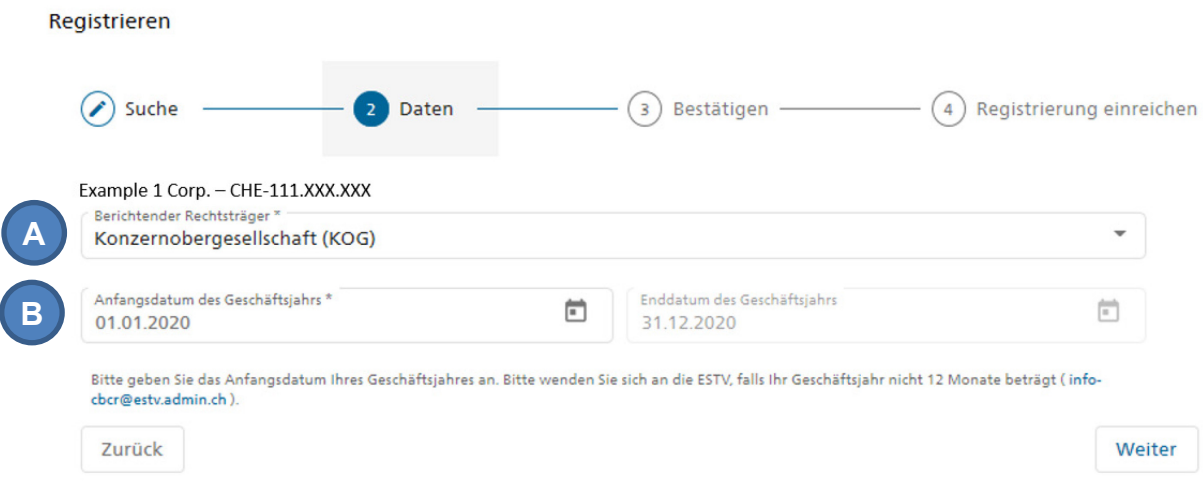

<span id="page-4-5"></span>Abbildung 2 - Angabe Geschäftsjahr und Rolle

Folgende Funktionen/Rollen stehen zur Verfügung:

- in der Schweiz ansässige Konzernobergesellschaft (KOG) Normalfall: keine weiteren Angaben notwendig;
- in der Schweiz ansässige substituierende Konzernobergesellschaft (SKOG) der Name, die SIN sowie der Ansässigkeitsstaat der KOG müssen angegeben werden;
- im Ausland ansässige substituierende Konzernobergesellschaft (ASKOG) der Name, die SIN sowie der Ansässigkeitsstaat der ASKOG müssen angegeben werden.
- Local Filing (LF) in der Schweiz zur Zeit nicht vorgesehen.

#### <span id="page-5-0"></span>**2.1.3 Schritt 3**

Im dritten Schritt können die eingegebenen Daten überprüft werden. Mit Klick auf «Zurück» können die Daten modifiziert werden.

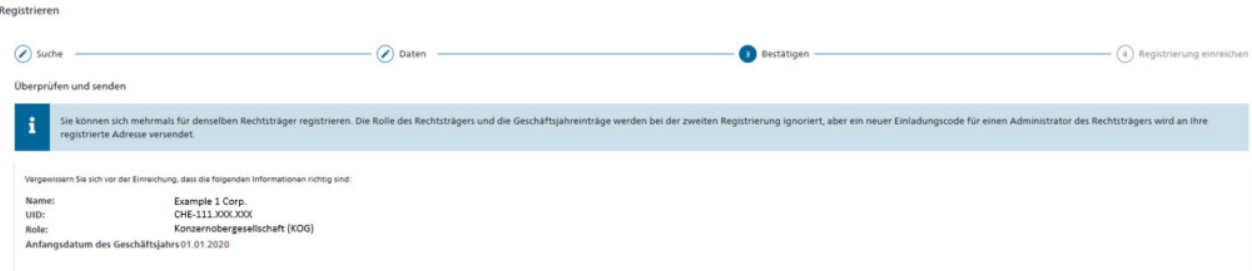

<span id="page-5-2"></span>Abbildung 3 - Überprüfung der Daten

#### <span id="page-5-1"></span>**2.1.4 Schritt 4**

Mit «Registrierung einreichen» wird die Registrierung abgeschlossen. Danach wird automatisch ein Brief mit einem Einladungscode für den Zugang zur CbCR-Anwendung an die UID-Adresse des Rechtsträgers gesendet (A).

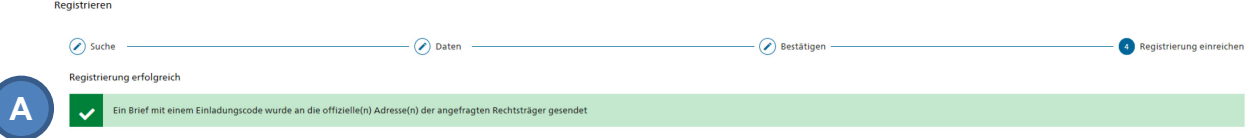

<span id="page-5-3"></span>Abbildung 4 - Registrierung einreichen

Mit diesem Einladungscode kann eine Person einmalig für den Rechtsträger autorisiert werden. Der Code muss an die für das CbCR zuständige Person weitergeleitet werden. Indem diese Person den Code im Portal (B) einträgt, wird sie Administratorenrechte für den Rechtsträger erhalten.

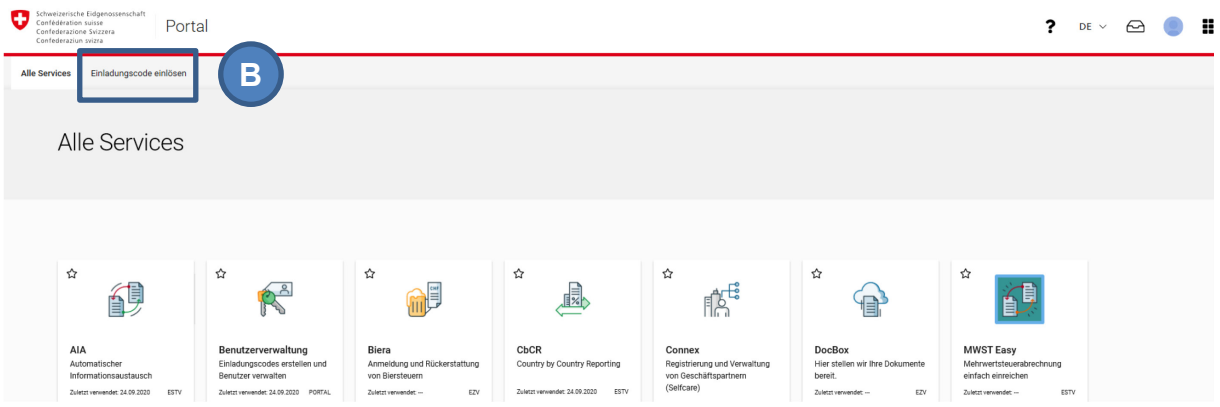

<span id="page-6-2"></span>Abbildung 5 - Einladungscode einlösen

Die Registrierung ist nun abgeschlossen und der registrierte Rechtsträger erscheint in der CbCR-Anwendung der autorisierten Person.

## <span id="page-6-0"></span>**2.2 Abmeldung eines berichtenden Rechtsträgers**

Endet die Eigenschaft als berichtender Rechtsträger, so hat sich dieser unaufgefordert bei der ESTV abzumelden (vgl. Art. 10 Abs. 5 ALBAG). Die Abmeldung kann nicht über das Portal erfolgen, sondern muss schriftlich per Brief beantragt werden. Dieser Brief ist an folgende Adresse zu senden:

Eidgenössische Steuerverwaltung Abteilung Erhebung Team AIA Eigerstrasse 65, 3003 Bern

## <span id="page-6-1"></span>**2.3 Einladen zusätzlicher Benutzer und Benutzerverwaltung**

Unter «Benutzerverwaltung» (A) können die Benutzer verwaltet werden, d.h. die Benutzer pro Rechtsträger inkl. Benutzerrolle können angezeigt werden. Weiter werden unter «Benutzerverwaltung» die persönlichen Berechtigungen angezeigt (B).

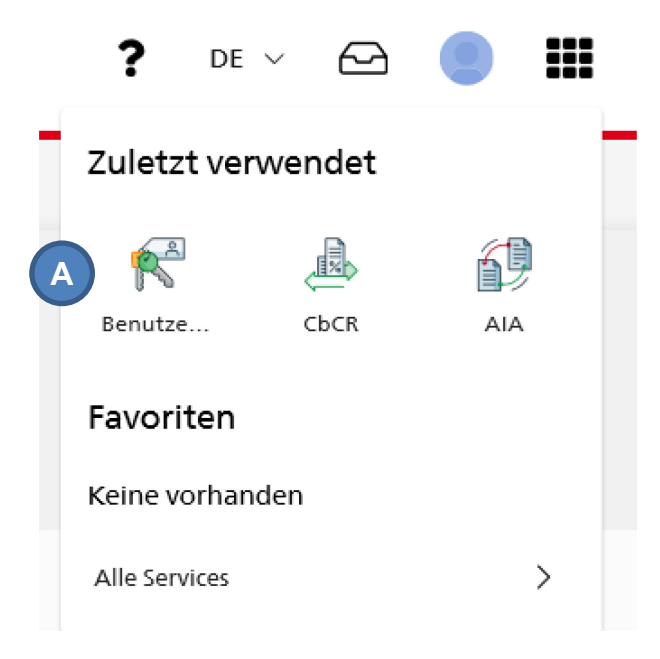

Abbildung 6 - Benutzerverwaltung

# <span id="page-7-0"></span>Meine Berechtigungen

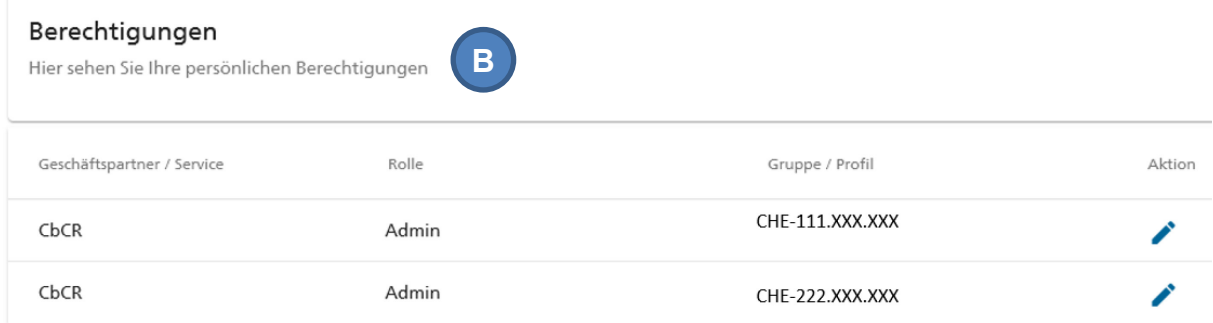

<span id="page-7-1"></span>Abbildung 7 - Berechtigungen

**Hinweis**: Ein Administrator muss immer bestehen bleiben, es sei denn, der Rechtsträger meldet sich als berichtenden Rechtsträger für das CbCR ab (vgl. Ziffer [2.2\)](#page-6-0).

Ein Benutzer mit der Rolle «Administrator» ist zudem berechtigt, Benutzer zu löschen (A).

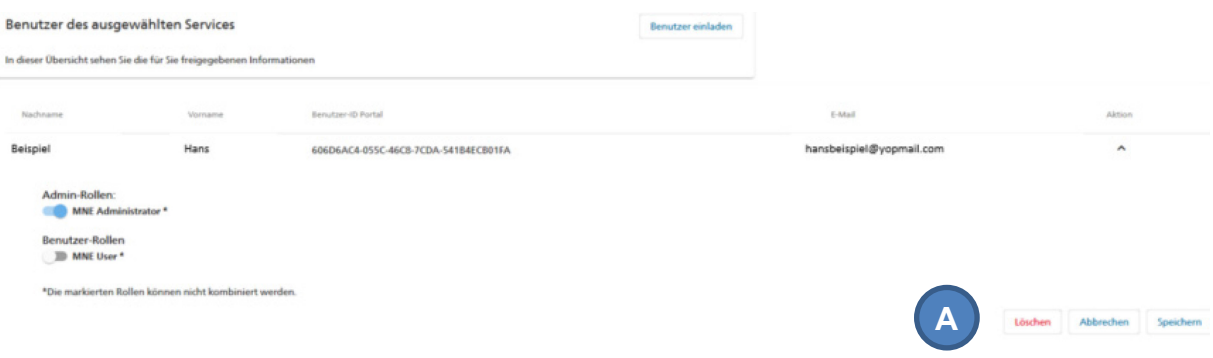

<span id="page-8-0"></span>Abbildung 8 - Benutzer löschen

Weiter kann ein Benutzer mit der Rolle «Administrator» weitere Benutzer einladen. Diese Benutzer haben entweder die Rolle «Administrator» (A) oder «Benutzer» (B). Indem sie den durch den Administrator erstellten Einladungscode (C) eingeben, werden sie zu den autorisierten Benutzern des Rechtsträgers hinzugefügt.

<span id="page-8-1"></span>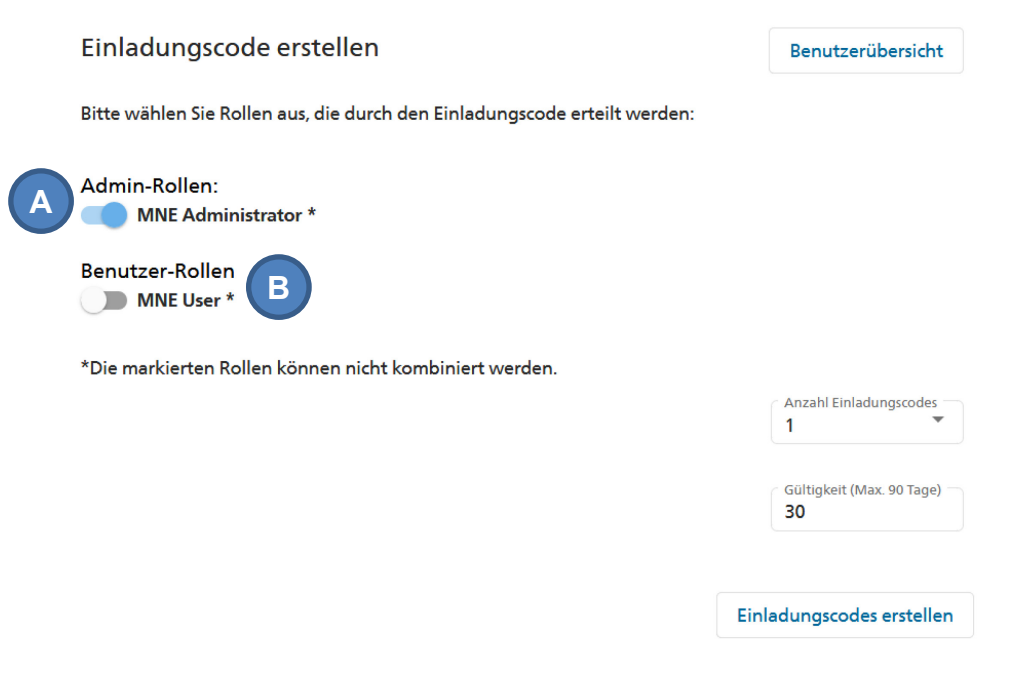

Abbildung 9 - Benutzer einladen

#### Einladungscode(s) erstellt

Folgende Einladungscodes wurden erstellt

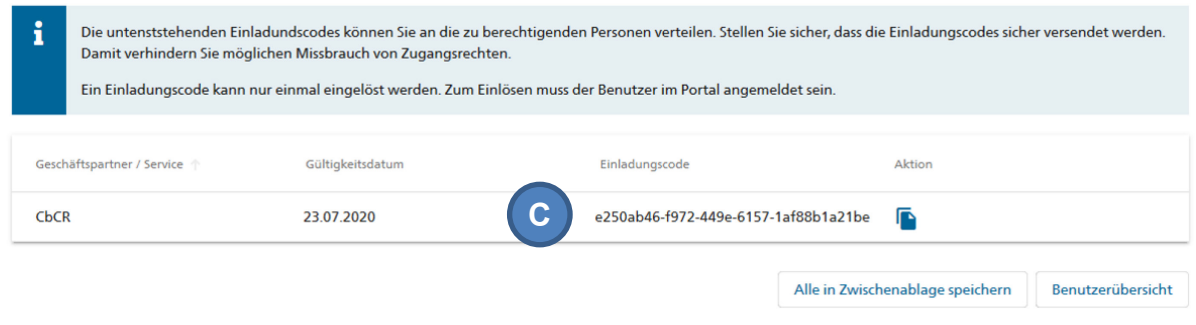

<span id="page-9-1"></span>Abbildung 10 - Einladungscode eingeben

## <span id="page-9-0"></span>**2.4 CbCR-Meldungsübersicht**

Beim Einstieg im Bereich "CbCR" ist die CbCR-Meldungsübersicht (A) ersichtlich. «Meldung» ist hier gleichbedeutend mit «länderbezogenem Bericht».

Auf dieser Seite kann der Benutzer die Metadaten der eingereichten Meldungen sehen (B). Der Inhalt der Meldung hingegen kann über das Portal nicht abgerufen werden. Die Meldungen können nach dem Rechtsträger sowie dem Status gefiltert werden (C).

| $\bullet$ | Schweizerische Eidgenossenschaft<br>Confédération suisse<br>CbCR<br>Confederazione Svizzera<br>Confederaziun svizra |            |            |                                                 | ?                      | DE $\sim$      |            | ₩ |
|-----------|----------------------------------------------------------------------------------------------------|------------|------------|-------------------------------------------------|------------------------|----------------|------------|---|
| A         | Meldungen v<br>Meldung hochladen<br>Registrierung                                                                   |            |            |                                                 |                        |                |            |   |
|           | Meldungen: Übersicht (Produktion)                                                                                   |            |            |                                                 |                        |                |            |   |
|           | Example 1 Corp.                                                                                                    |            | C          | <b>Status</b><br>Alle                           |                        |                |            | ▼ |
|           |                                                                                                    |            |            |                                                 |                        |                |            |   |
|           | MessageRefID                                                                                                    | Typ        |            | Berichtssteuerperiode Berichtender Rechtsträger | Übermittlungsdatum     | <b>Status</b>  | Handlungen |   |
| B         | CH2018-Example 1 Corp.-CBCR Ref1-123                                                                                | <b>Neu</b> | 31.12.2018 | Example 1 Corp.                                 | 16.06.2020<br>11:46:05 | Akzeptiert     | â          | 阏 |
|           | CH2018-Example 1 Corp.-CBCR Ref1-123                                                                                | <b>Neu</b> | 31.12.2019 | Example 1 Corp.                                 | 15.06.2020<br>10:18:38 | Zurückgewiesen | ֎          | 國 |

<span id="page-9-2"></span>Abbildung 11 - Meldungsübersicht

In der CbCR-Meldungsübersicht erhalten die Benutzer ausserdem für jede eingereichte Meldung eine Statusmeldung (A). Falls die Meldung die Validierungsregeln nicht erfüllt, wird die komplette Meldung als fehlerhaft zurückgewiesen. Beim Status «Abgelehnt» sind die Fehler in der Statusmeldung aufgelistet. Der Status «Fehler» erscheint, wenn ein unbekanntes Problem die Verarbeitung verhindert. In diesem Fall muss die Datei noch einmal hochgeladen werden. Wenn alle Validierungsregeln erfüllt sind und die Meldung erfolgreich hochgeladen wurde, erscheint der Status «Akzeptiert» (B).

| Schweizerische Eidgenossenschaft<br>œ<br>Confédération suisse<br>CbCR<br>Confederazione Svizzera<br>Confederaziun svizra |            |            |                                                 | ?                      | DE $\vee$          | ₩                    |
|----------------------------------------------------------------------------------------------------|------------|------------|-------------------------------------------------|------------------------|--------------------|----------------------|
| Meldung hochladen<br>Meldungen v<br>Registrierung                                                                        |            |            |                                                 |                        |                    |                      |
| Meldungen: Übersicht (Produktion)                                                                                        |            |            |                                                 |                        |                    |                      |
| Example 1 Corp.                                                                                                    |            |            | <b>Status</b><br>Alle                           |                        |                    | ۰                    |
| MessageRefID                                                                                                    | Typ        |            | Berichtssteuerperiode Berichtender Rechtsträger | Übermittlungsdatum     | B<br><b>Status</b> | Handlungen           |
| CH2018-Example 1 Corp.-CBCR_Ref1-123                                                                                     | <b>Neu</b> | 31.12.2018 | Example 1 Corp.                                 | 16.06.2020<br>11:46:05 | Akzeptiert         | (<br>$\sqrt{5}$<br>Α |
| CH2018-Example 1 Corp.-CBCR_Ref1-123                                                                                     | <b>Neu</b> | 31.12.2019 | Example 1 Corp.                                 | 15.06.2020<br>10:18:38 | Zurückgewiesen     | <b>Q</b><br>$\Phi$   |

<span id="page-10-2"></span>Abbildung 12 - Statusmeldung herunterladen

Nach dem Übermitteln einer Meldung lässt sich in der Meldungsübersicht auch überprüfen, ob die Meldung korrekt übertragen wurde. Dazu wird der SHA-256-Hash der empfangenen Daten angezeigt (A) (vgl. Ziffer 3.4 der [technischen Wegleitung\)](https://www.estv.admin.ch/estv/de/home/internationales-steuerrecht/fachinformationen/cbcr/publikationen/wegleitung.html).

| Schweizerische Eidgenossenschaft<br>÷<br>CbCR<br>Confédération suisse<br>Confederazione Svizzera<br>Confederaziun svizra |            |            |                                                 | ?                      | <b>DE</b>       | ₩                      |
|----------------------------------------------------------------------------------------------------|------------|------------|-------------------------------------------------|------------------------|-----------------|------------------------|
| Meldungen v<br>Meldung hochladen<br>Registrierung                                                                        |            |            |                                                 |                        |                 |                        |
| Meldungen: Übersicht (Produktion)                                                                                        |            |            |                                                 |                        |                 |                        |
| Example 1 Corp.                                                                                                    |            |            | <b>Status</b><br>Alle                           |                        |                 | ۰                      |
| MessageRefID                                                                                                    | <b>Typ</b> |            | Berichtssteuerperiode Berichtender Rechtsträger | Übermittlungsdatum     | <b>Status</b>   | Handlungen             |
| CH2018-Example 1 Corp.-CBCR Ref1-123                                                                                     | <b>Neu</b> | 31.12.2018 | Example 1 Corp.                                 | 16.06.2020<br>11:46:05 | Akzeptiert<br>А | <b>Q</b><br>$\sqrt{2}$ |
| CH2018-Example 1 Corp.-CBCR Ref1-123                                                                                     | <b>Neu</b> | 31.12.2019 | Example 1 Corp.                                 | 15.06.2020<br>10:18:38 | Zurückgewiese   | $\langle \rangle$      |

<span id="page-10-3"></span>Abbildung 13 - SHA-256-Hash

# <span id="page-10-0"></span>**3. CbCR-Daten einreichen**

### <span id="page-10-1"></span>**3.1 Upload einer XML-Datei**

Länderbezogene Berichte können durch Hochladen einer XML-Datei im Portal (A) eingereicht werden.

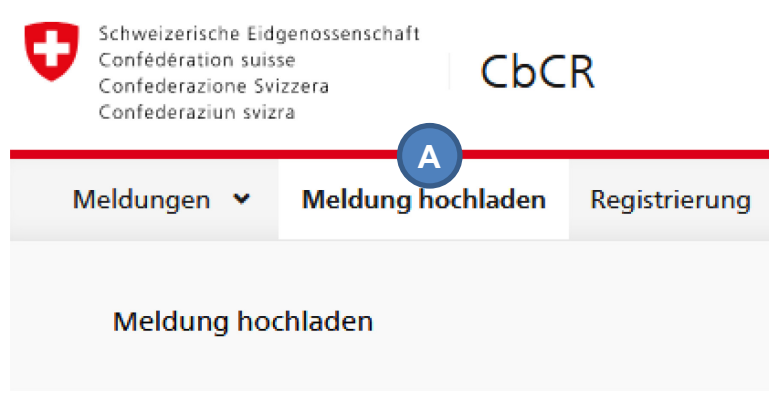

Abbildung 14 - Hochladen einer Meldung

<span id="page-11-0"></span>Die Erstellung des länderbezogenen Berichts im XML-Format erfolgt durch den Rechtsträger. Dabei ist zu beachten, dass die Dateien nach den Vorgaben in Ziffer 5 der technischen Wegleitung erstellt werden, da ansonsten die komplette Meldung als fehlerhaft zurückgewiesen wird. Um die CbCR-XML-Dateien hochladen zu können, müssen die Dateien zunächst verschlüsselt werden. Die Vorgaben sind in Ziffer 3.4 erläutert.

Um eine XML-Datei hochzuladen, muss zuerst der Rechtsträger (A) ausgewählt werden, für welchen der länderbezogene Bericht übermittelt wird. Mit einem Mausklick kann die verschlüsselte XML-Datei ausgewählt werden (B). Durch Klick auf "Upload" (C) wird die Datei an die ESTV übermittelt.

#### Daten als XML hochladen

Wenn die Daten bereits im CbCR-XML-Format vorhanden sind, können Sie diese direkt hochladen. Die ESTV überprüft die XML-Datei basierend auf das CbCR-XML-Schema und den Validierungsregeln der technical guidance. Sollte die ESTV Abweichungen feststellen, wird die gesamte XML-Datei zurückgewiesen und Sie erhalten eine Fehlermeldung. Die ESTV haftet nicht für die Sicherheit der Daten während der Online-Übermittlung.

#### Wählen Sie einen berichtenden Rechtsträger

Wählen Sie den Rechtsträger aus, für den Sie den Bericht einreichen möchten. Dieser muss mit dem in der XML-Datei angegebenen Rechtsträger übereinstimmen

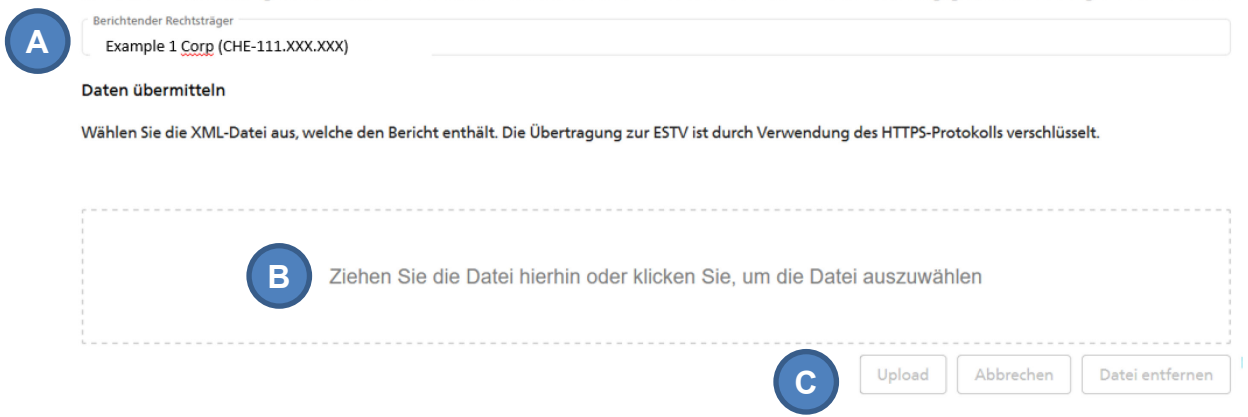

<span id="page-11-1"></span>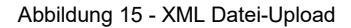

Es wird eine Meldung angezeigt, welche den erfolgreichen Upload bestätigt. Die Statusmeldungen können anschliessend in der Meldungsübersicht eingesehen werden.

#### <span id="page-12-0"></span>**3.2 Korrekturen**

Mittels XML-Datei-Upload können sowohl Neu - als auch Korrekturmeldungen übermittelt werden. Dabei ist zu beachten, dass die Datei nach den Vorgaben in Ziffer 5 bzw. Ziffer 6 der technischen Wegleitung erstellt wird. Die Datensätze einer Korrekturmeldung (A) müssen auf frühere Datensätze einer bestehenden Meldung verweisen (vgl. Ziffer 6.3.3 der technischen Wegleitung).

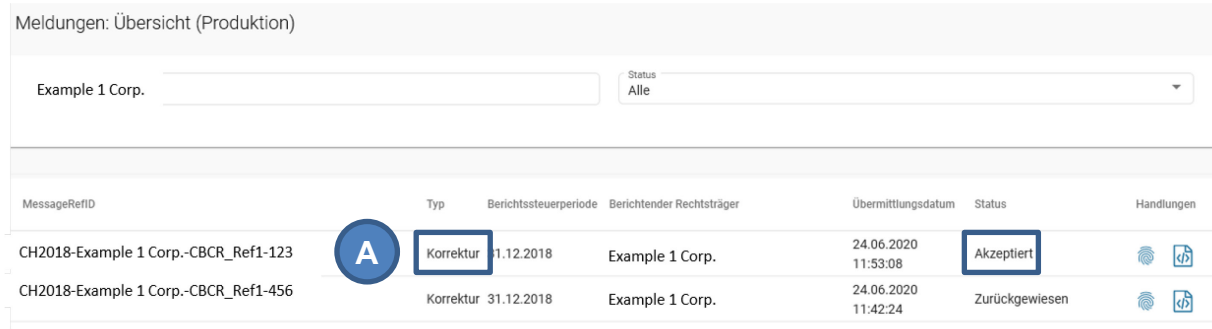

<span id="page-12-2"></span>Abbildung 16 - Meldungsübersicht – Korrekturmeldung

#### <span id="page-12-1"></span>**3.3 Testmeldungen**

Es können jederzeit Testmeldungen an die ESTV übermittelt werden. In der Meldungsübersicht kann zwischen «Produktion» und «Test» ausgewählt werden (A). Weitere Informationen zur Einreichung von Testmeldungen, einschliesslich zu beachtende Validierungsreglen, sind in der technischen Wegleitung zu finden. Testmeldungen werden normal verarbeitet. Der Rechtsträger erhält auch für Testmeldungen eine Statusmeldung. Testmeldungen werden nicht an die Partnerstaaten weitergeleitet. Somit können die Rechtsträger jederzeit Tests durchführen, um die Gütligkeit ihrer CbCR-XML-Dateien zu prüfen. Testmeldungen werden wöchentlich automatisch gelöscht.

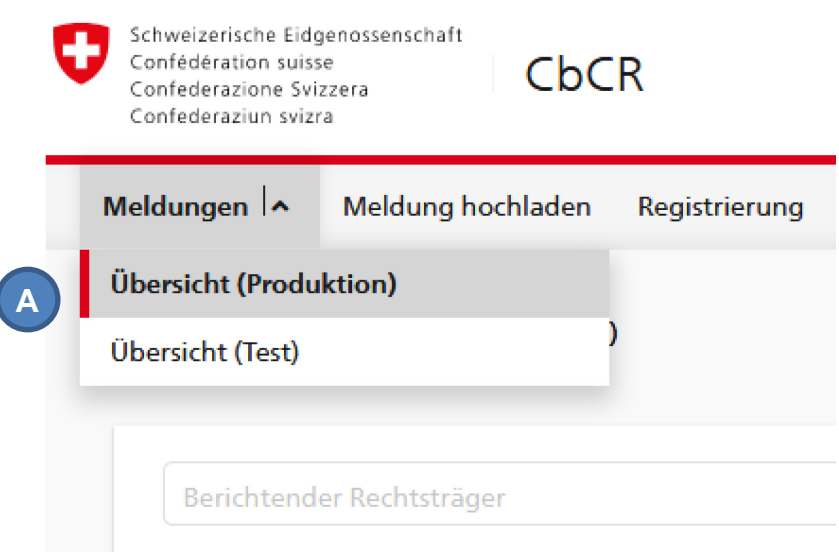

<span id="page-12-3"></span>Abbildung 17 - Testmeldungen

## <span id="page-13-0"></span>**3.4 Verschlüsselung von CbCR-Meldungen**

Für die Verschlüsselung und Paketierung der XML-Datei kann der hier angebotene «Encryptor» verwendet werden. Dafür sind das Zertifikat und der Enryptor, die im Zip-File (A) enthalten sind, herunterzuladen und im gleichen Ordner abzuspreichern. Das erstellte XML-File ist ebenfalls im gleichen Ordner abzulegen. Mittels Doppelklick auf den Encryptor (.exe-Datei) wird ein Zip-File erstellt, welches nun für die Datenübermittlung hochgeladen werden kann.

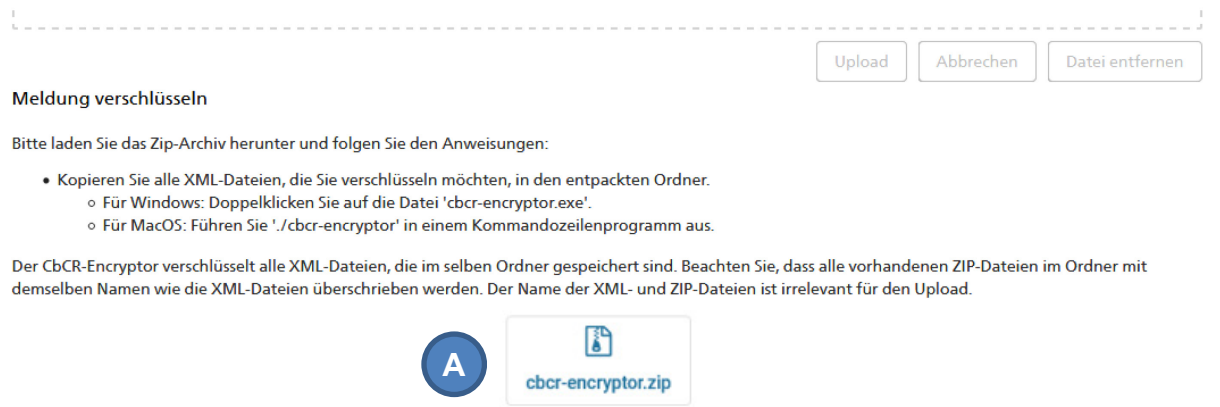

<span id="page-13-2"></span>Abbildung 18 - CbCR-Meldung verschlüsseln

Alternativ kann das verschlüsselte Paket auch selbst erstellt werden. Die Details dazu finden sich in der technischen Wegleitung, Ziffer 3.3.

# <span id="page-13-1"></span>**4. Kontakt**

Eidgenössische Steuerverwaltung ESTV Team AIA Eigerstrasse 65 3003 Bern

Weitere Informationen erhalten Sie telefonisch unter: +41 (0)58 466 78 76